# UPLOADING FILES TO YOUR PERSONAL WEB SPACE

This document describes the basic process and outlines the steps required to upload files to your personal web space.

4.215J/11.309J - SENSING PLACE: PHOTOGRAPHY AS INQUIRY - FALL 2009

PROFESSOR: ANNEWHISTON SPIRN

TA: STEVE PRESTON

MASSACHUSETTS INSTITUTE OF TECHNOLOGY

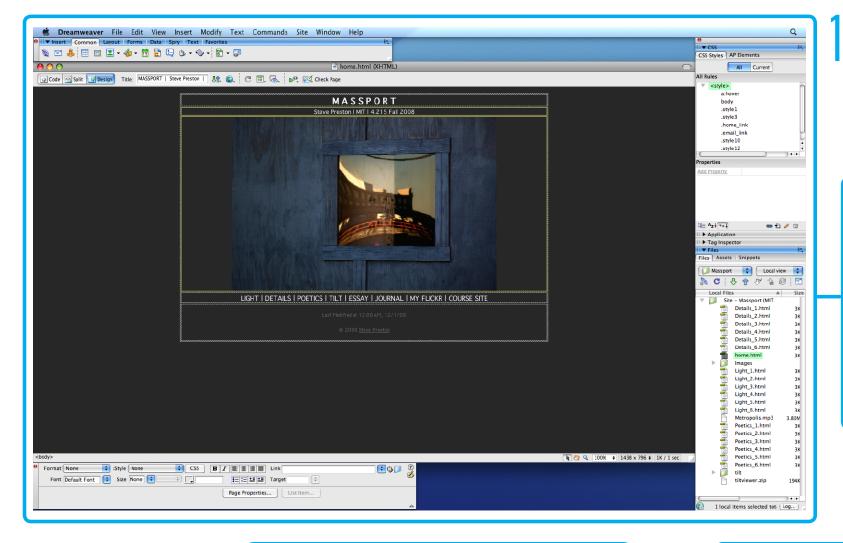

# BASIC WEBSITE UPLOADING PROCESS

Here's the basic procedure you will be using to upload your website (details to follow in this tutorial):

- 1. Create / edit your website using Dreamweaver (or software that you may already use).
- 2. Your website files should all be contained and saved in one place on your computer.
- 3. Using Fetch (Mac) or SecureFX (Windows), upload/update the files to your personal webspace.
- 4. View your published site on the web.

**NEXT PAGE: Personal webspace** 

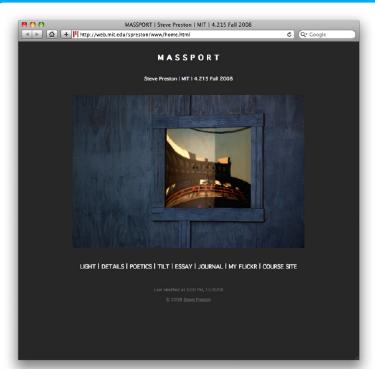

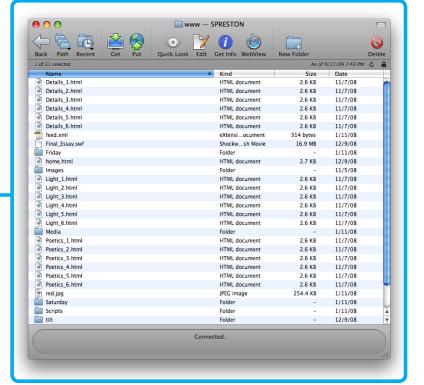

Date Modified 11/7/08 11/7/08

□ • □ • □ • □ • □ • □ • □ 4.215 - Sensing PI • □ Massport Website

Details\_1.html
Details\_2.html
Details\_3.html
Details\_3.html
Details\_4.html
Details\_6.html
Details\_6.html
bome.html
Images
Light\_1.html
Light\_2.html
Light\_2.html
Light\_6.html
Metropolls.mpa
Poettcs\_1.html
Poettcs\_4.html
Poettcs\_5.html
Poettcs\_5.html
Poettcs\_6.html
Poettcs\_6.html

MIT
AALTO
Mondrian
IDisk

Movies
Music
sjpreston
Pictures
Utilities

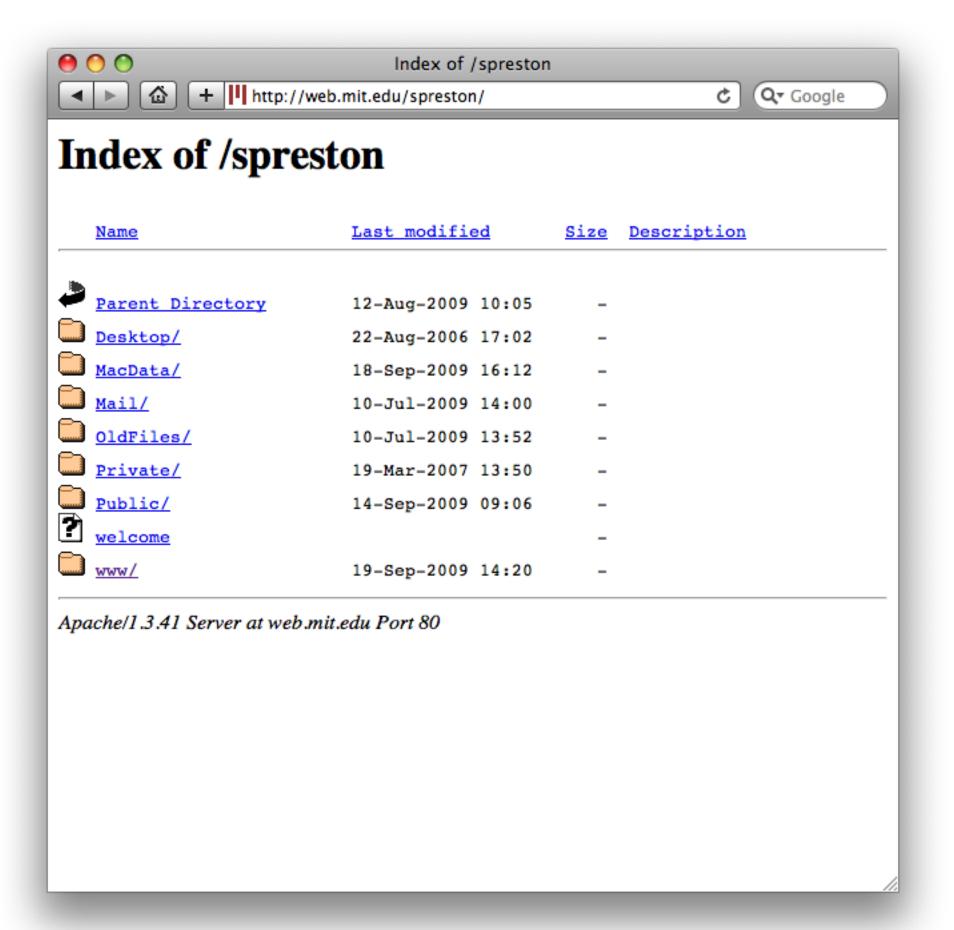

## PERSONAL WEBSPACE

The website files you upload will go into your personal webspace folder. This is the "www" folder you see when you go to:

http://web.mit.edu/your\_user\_name

**NEXT PAGE: Uploading Software** 

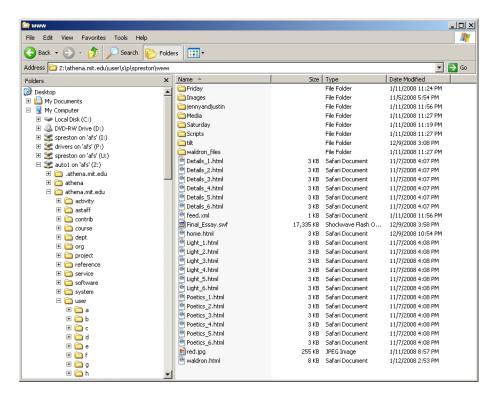

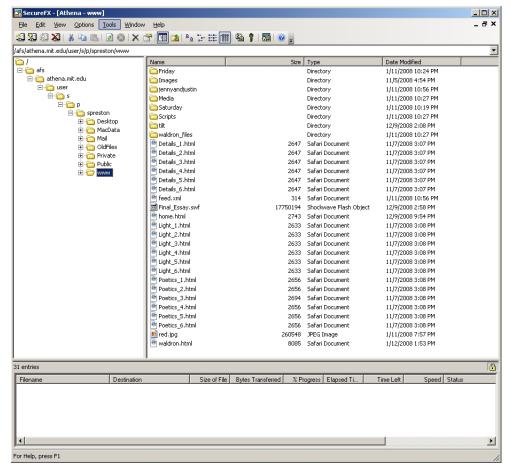

## Open AFS (Windows)

# Fetch (MAC)

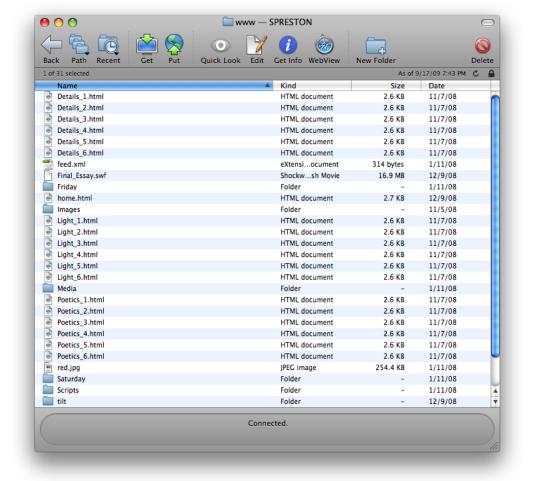

# UPLOADING SOFTWARE

There are a number of ways to upload files to your personal webspace. Here are three examples: Open AFS, Fetch, and SecureFX. Uploading via (Open) AFS can be done from any of the architecture department computers. Fetch and SecureFX are programs you can download and use on your personal computer. I will describe how to obtain and use Fetch and SecureFX in the following pages.

**NEXT PAGE: Fetch for MAC** 

SecureFX (Windows)

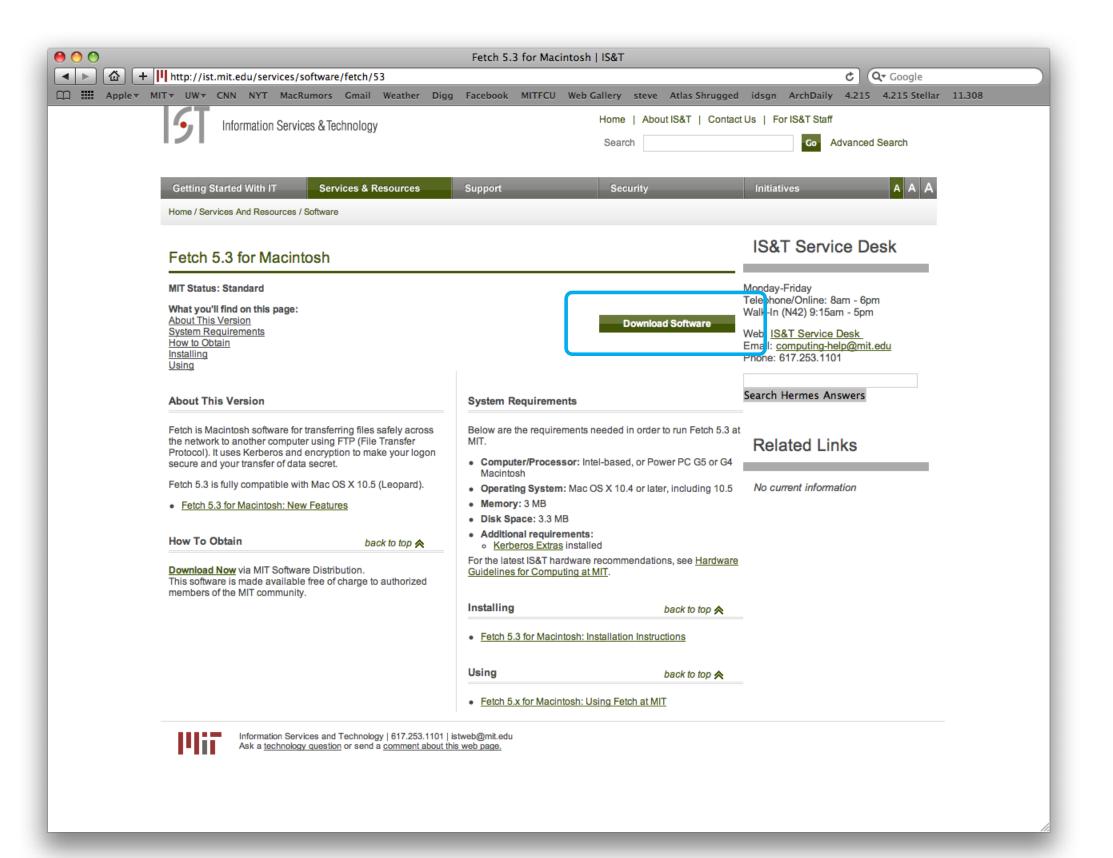

#### FETCH FOR MAC

If you are using Windows, please see "SecureFX for WIndows" on page 6.

Go to the following link and download Fetch for MAC (certificates required):

Download: http://ist.mit.edu/services/software/fetch/53

Here are instructions for installing Fetch:

Installing: https://ist.mit.edu/services/software/fetch/53/install

NEXT PAGE: Using Fetch for MAC

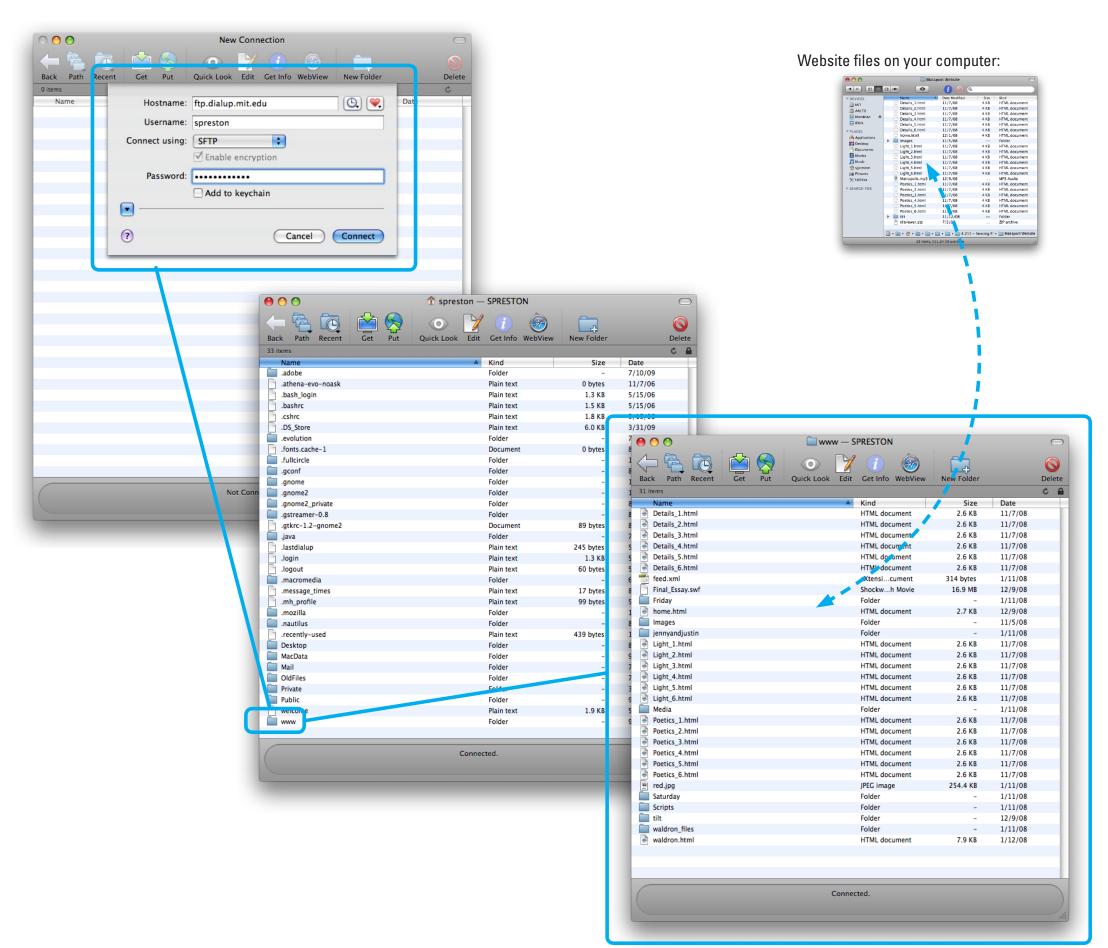

## USING FETCH FOR MAC

Open Fetch once you have downloaded and installed the program. Enter the following settings/information:

Hostname: ftp.dialup.mit.edu

Username: (your user name)

Connect using: SFTP

Password: (your password)

You can click on the little heart to "Make Shortcut..." and save these settings.

Next, click on the "www" folder of your account. This is where the files for your website will go.

To add/replace files, drag them from where they are on your computer to the Fetch window. To delete files, click on the file and then click on the "Delete" icon located in the menu bar. For additional information, see link below:

Using: https://ist.mit.edu/services/software/fetch/5x/using

**NEXT: SecureFX for Windows** 

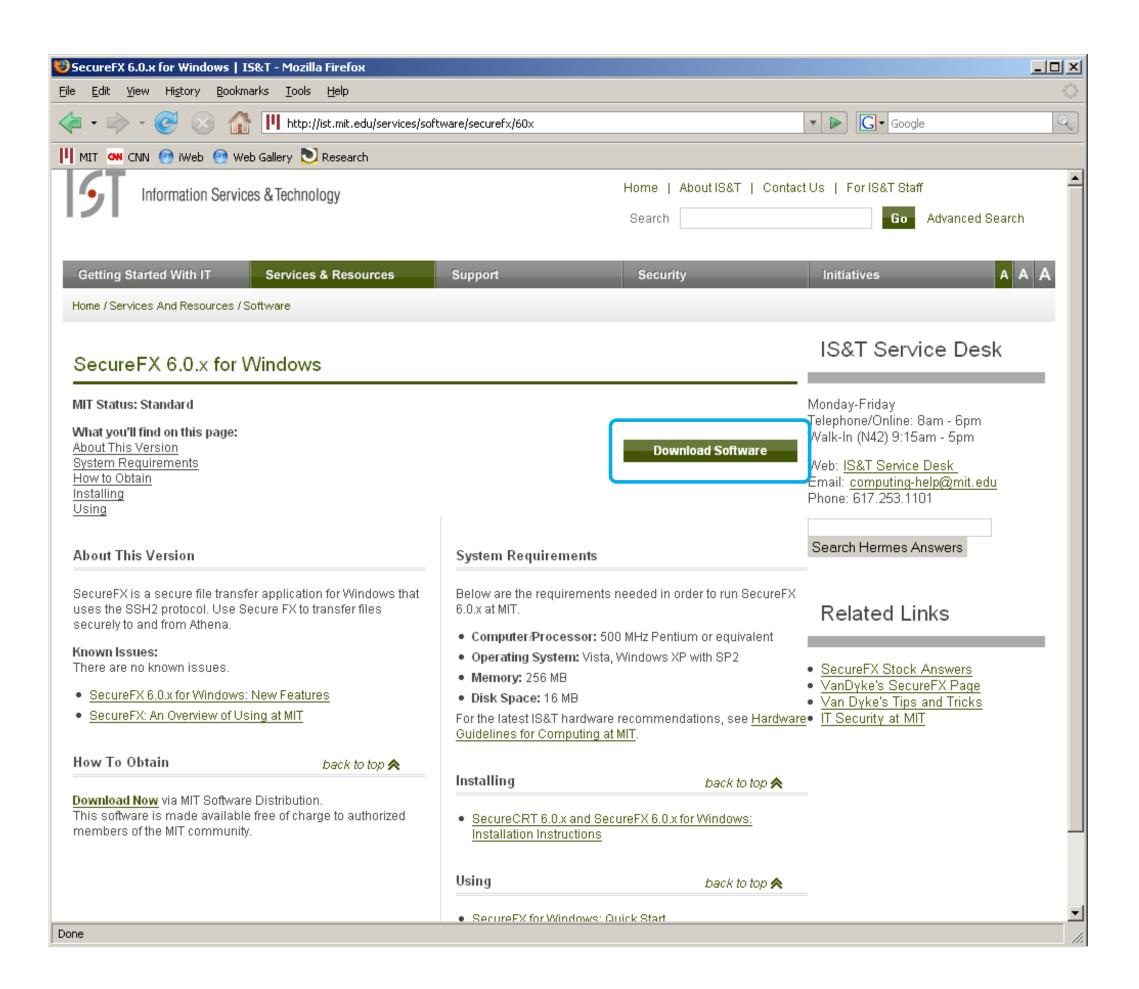

## SecureFX FOR WINDOWS

Go to the following link to download SecureFX for Windows (certificates required):

Download: http://ist.mit.edu/services/software/securefx/60x

Here are instructions for installing SecureFX:

Installing: http://ist.mit.edu/services/software/securefx/31/quickstart-guide

**NEXT: Using SecureFX for Windows** 

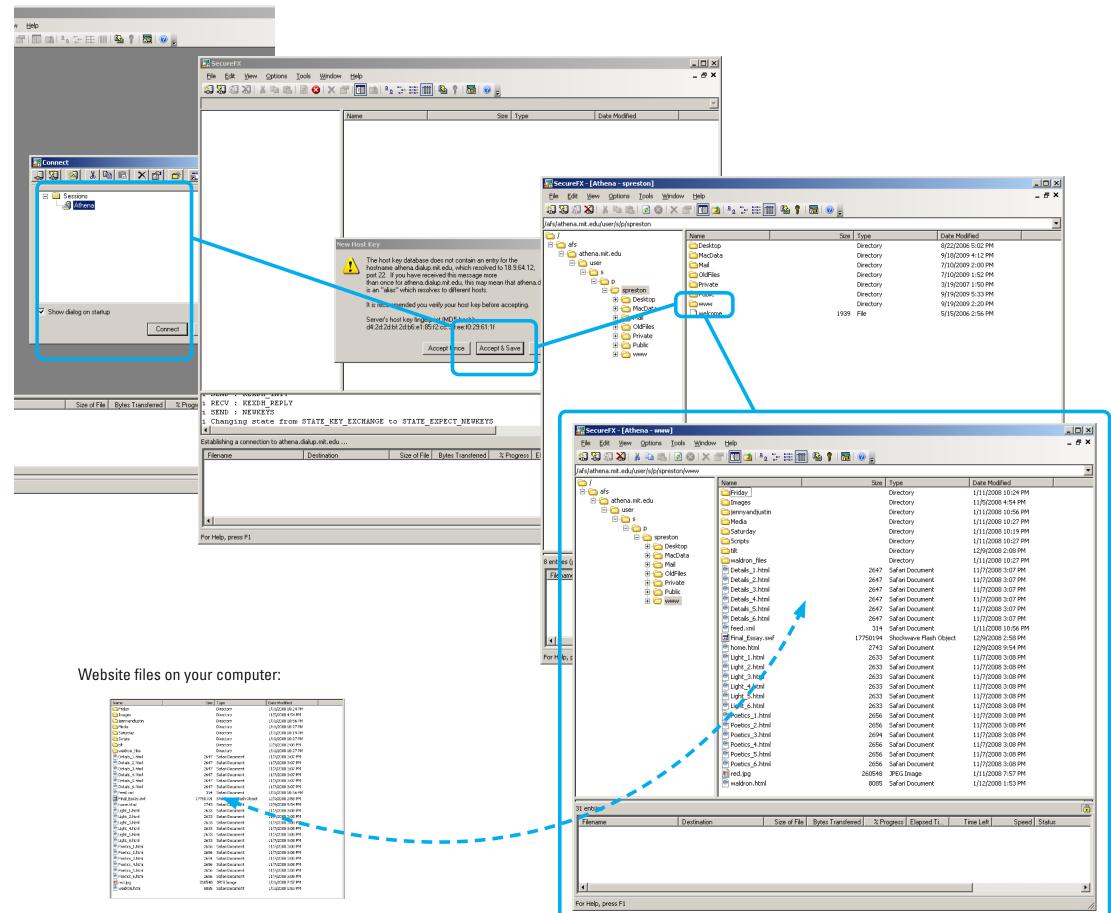

# USING SecureFX FOR WINDOWS

Open SecureFX once you have downloaded and installed the program. Follow these steps to get started:

Select "Athena" and click "Connect"

Click "Accept & Save"

Next, click on the "www" folder of your account. This is where the files for your website will go.

To add files, drag them from where they are on your computer to the SecureFX window. To delete files, click on the file and then click the "Delete" icon located in the menu bar. For additional information, see link below:

Using: http://ist.mit.edu/services/software/securefx/31/quickstart-guide

**NEXT:** General information

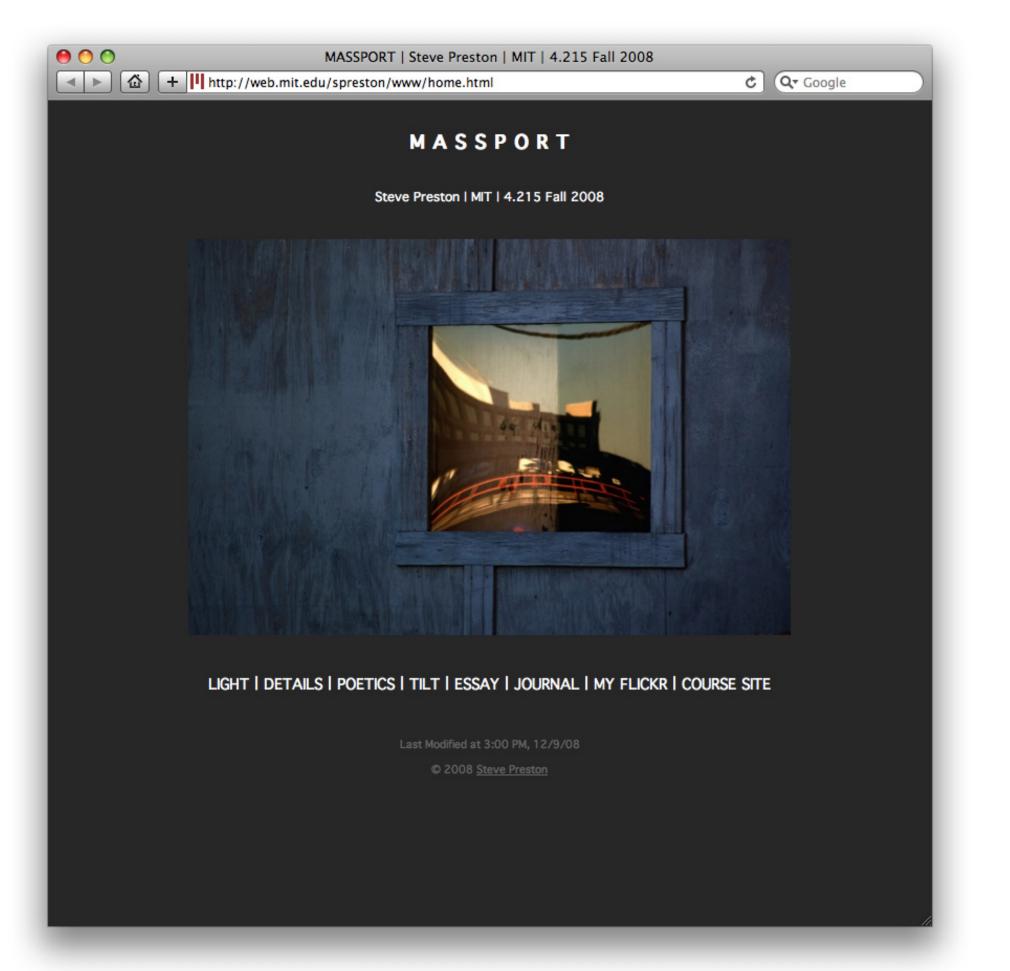

## GENERAL INFORMATION

In general, the directory for your files is as follows:

/ afs / athena.mit.edu / user / (first letter of your user name) / (second letter of your user name) / (your user name)

For example, my directory is:

/ afs / athena.mit.edu / user / s / p / spreson

It is good practice when learning how create and manage a website to maintain the files on your personal computer, and upload/update them to your webspace as needed. Thus, you will be able to preview changes and have a "working copy" (and backup) before you upload/update your work.

You should now have the basic skills to upload your website files to your personal webspace. Don't hesitate to contact me when you have questions or need help.